# Exam System バージョン 0.8 の新機能

作成者:飯高敏和 作成日:2010年9月7日

## はじめに

 このドキュメントでは、ExamSystem のバージョン 0.8 で加わった新機能について解説する。 ExamSystem は本来、試験の作成・集計用のシステムであるが、そこで用いられるアイテムデータ バンクを利用して手軽にできる練習問題を作成できるようにした。また、インストールの方法は従来 のバージョンと同様なので、そちらを確認できる。

#### 1 開発経緯と目標

 ・アイテムデータバンクの練習問題への転用の要請が一部で見られたため、開発を開始した。 ・既に Moodle などには、練習問題に用いることのできるクイズ形式の出題システムが用意されて いるので、なるべくそれと重複しないような仕様をめざし、携帯からの利用を意識したものにした。 ・最終的には、既存のポケット問題集などに代わる機能を目指す。

#### 2 機能の概要

 ・携帯から行うことのできる一問一答方式の練習問題の機能である。この練習問題に使えるデー タは、従来の ExamSystem で試験に用いられるアイテムから移植することができる。

 ・練習問題の出題の仕方は、受講者の側で指定することができる。完全なランダムでの出題も、 過去の自分の回答に基づいた出題も可能である(ポケット問題集などでは、これまでに自分が不 正解だった問題にチェックを入れて、その設問のみを重点的に行う手法が一般的であるが、その 手順を自動化する)。

#### **3** 操作方法

 試験システムと同様に、管理者・教員側から練習問題を登録し、それを受講者は解くことができ る。受講者側から自分専用の問題を登録できる動作も開発中。

#### **3.1** 管理者・教員側からの操作

トップページを表示させると、次のようなリンクが表示される。「アイテムをセットしたい」もしくは「練 習問題を作りたい」から練習問題できる。「練習問題を作りたい」からの登録は、通常通りの 登録であるが、既存の試験データを用いてそれを練習問題にすることも可能である。

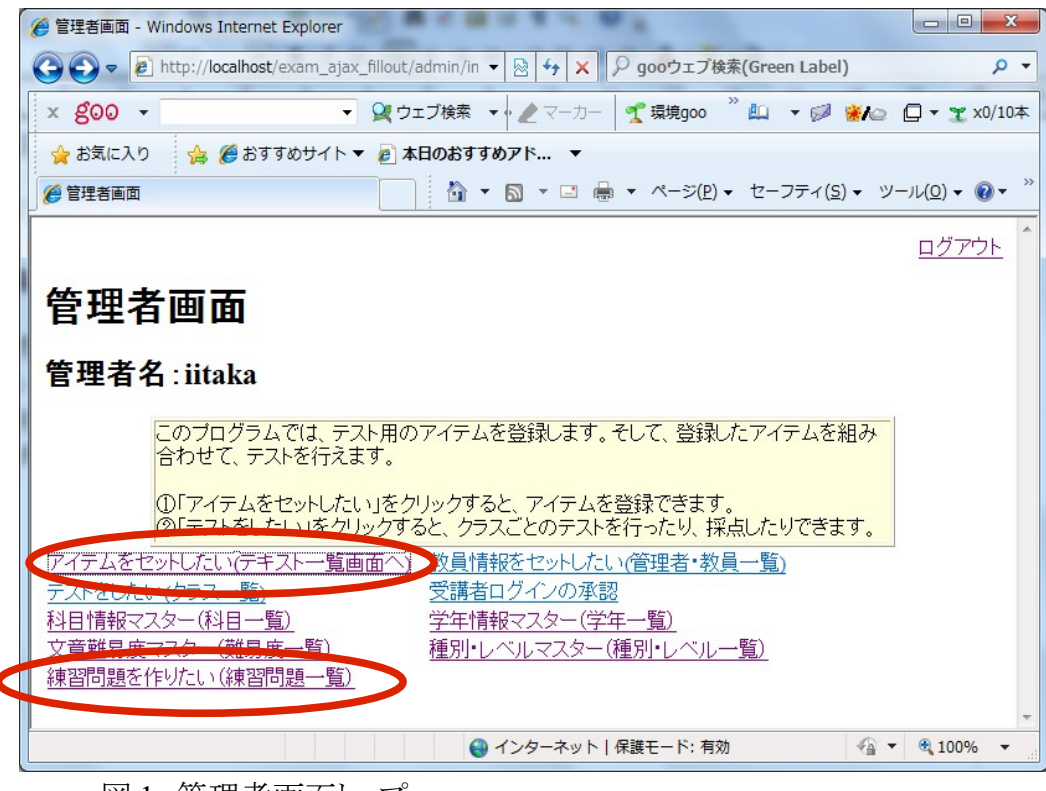

図 1 管理者画面トップ

# **3.1.1** 練習問題を作りたいからの設定

STEP1 まずは図1の管理者画面トップにおいて、「練習問題を作りたい」をクリック STEP2 「練習問題一覧」が表示されるので、「新規の練習問題を登録」をクリック また、問題のタイトルをクリックすると、練習問題を編集可能。

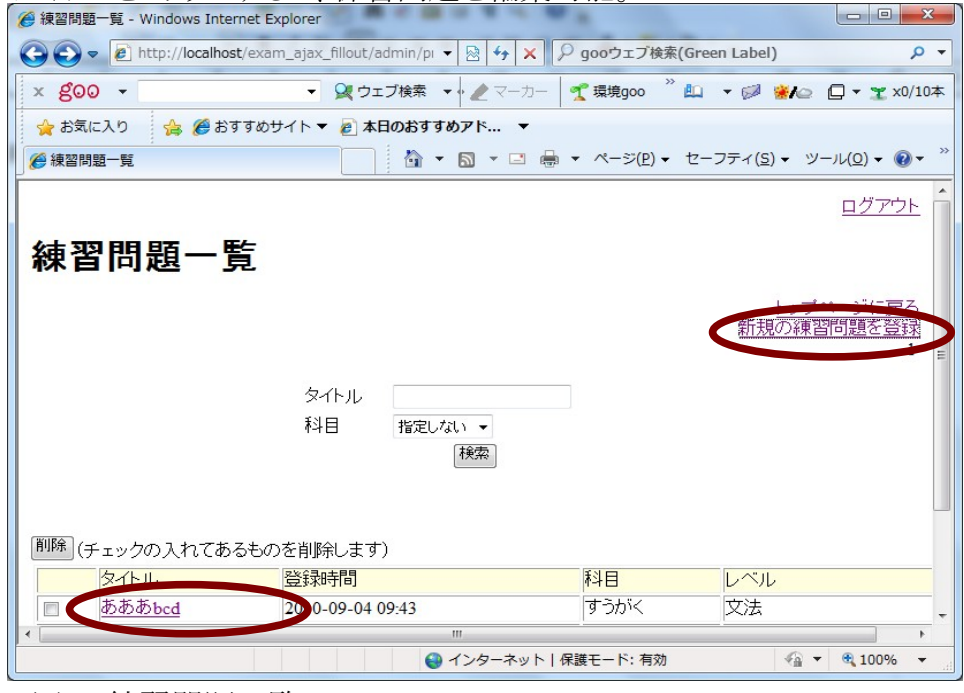

図 2 練習問題一覧

# **3.1.2** アイテムをセットしたいからの設定

 基本は、テキストに付属する個別の設問を、練習問題のデータベースに移植するという手順を踏 むようになっている。

STEP1 図 1 の管理者画面において「アイテムをセットしたい」をクリック

STEP2 「テキスト・リスト」の「問題を設定」をクリック(個別の設問に飛びます)

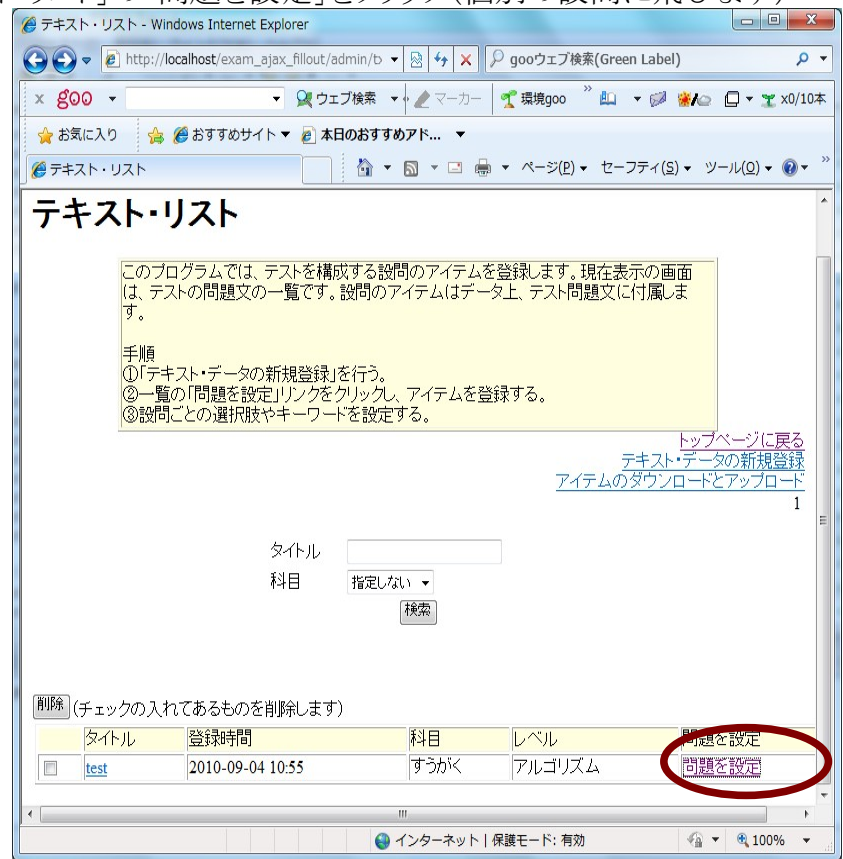

図3 テキスト・リスト

STEP3 設問リストの「練習問題として公開」をクリックする

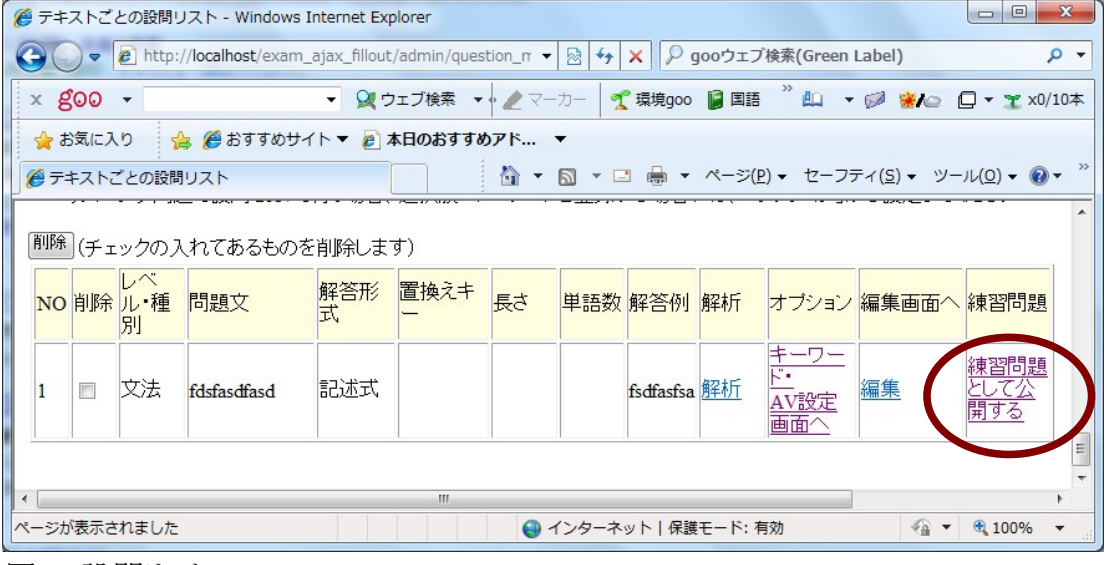

図4 設問リスト

\*注意点:あくまでも携帯からも行える一問一答を意識したので、試験問題から移植する場合にも、 AV による出題および穴埋め式の登録は省略した。

## **4** これからの目標

 ・相互的な教育や自立学習を促す観点から、学生の側からの練習問題の登録もできるようにす る。これについては、基本の設計・コーディングは済んでいるが、細かい仕様でまとまらないところ があるので、ユーザからの要請などを踏まえたうえで作成する。

 ・携帯からのアクセスにおいては、パスワードと ID の入力を簡略化する(携帯の ID を用いて認 証をする)ようにする。